## **2010 License Manager Install Part 2 (Software Install)**

So if you are following along with part 1 you should now have the license manager software that you would like to install. Before we get started on installing the new license server software we have a little clean up that needs to be done.

First, go to the license server, and go to Control Panel – Add/Remove Programs. Select the license manager software from 2009 that is currently installed. This software is no longer needed and must be uninstalled before the 2010 license manager can be loaded.

Uninstall complete? Great, but there is one last thing that we need to do. In the back of the license server there is a SolidWorks dongle. It is usually in a USB port and it is green in color most likely with a red light lit up in it. Find the dongle and unplug it. Hold onto it for the time being, we will talk more about it later.

We are ready to install the 2010 license manager. Browse to the location that you save the software download in part 1 on this series. Double click on the downloaded file and pick unzip. Once the unzip is complete, the install should start automatically.

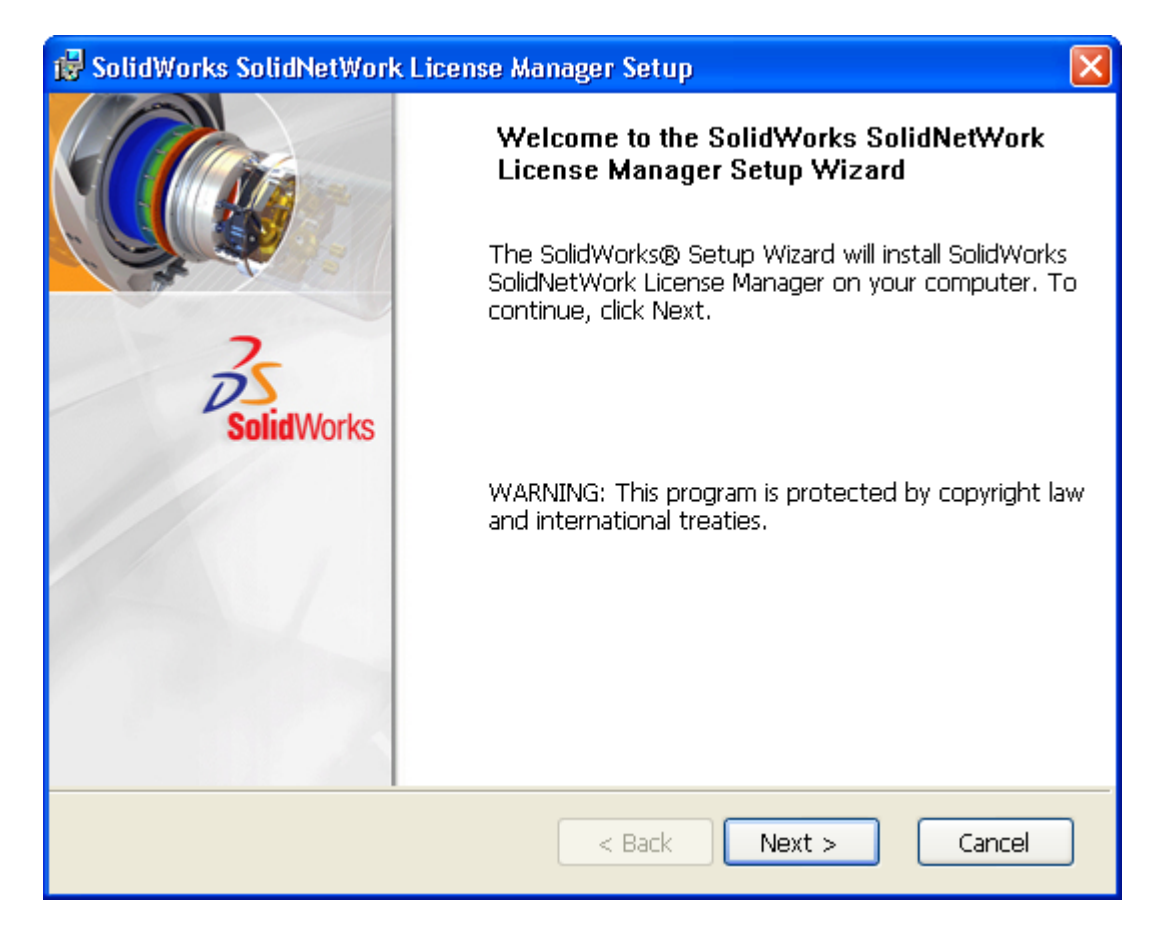

The install wizard is going to guide you. The first page will be the welcome screen, you can click "Next".

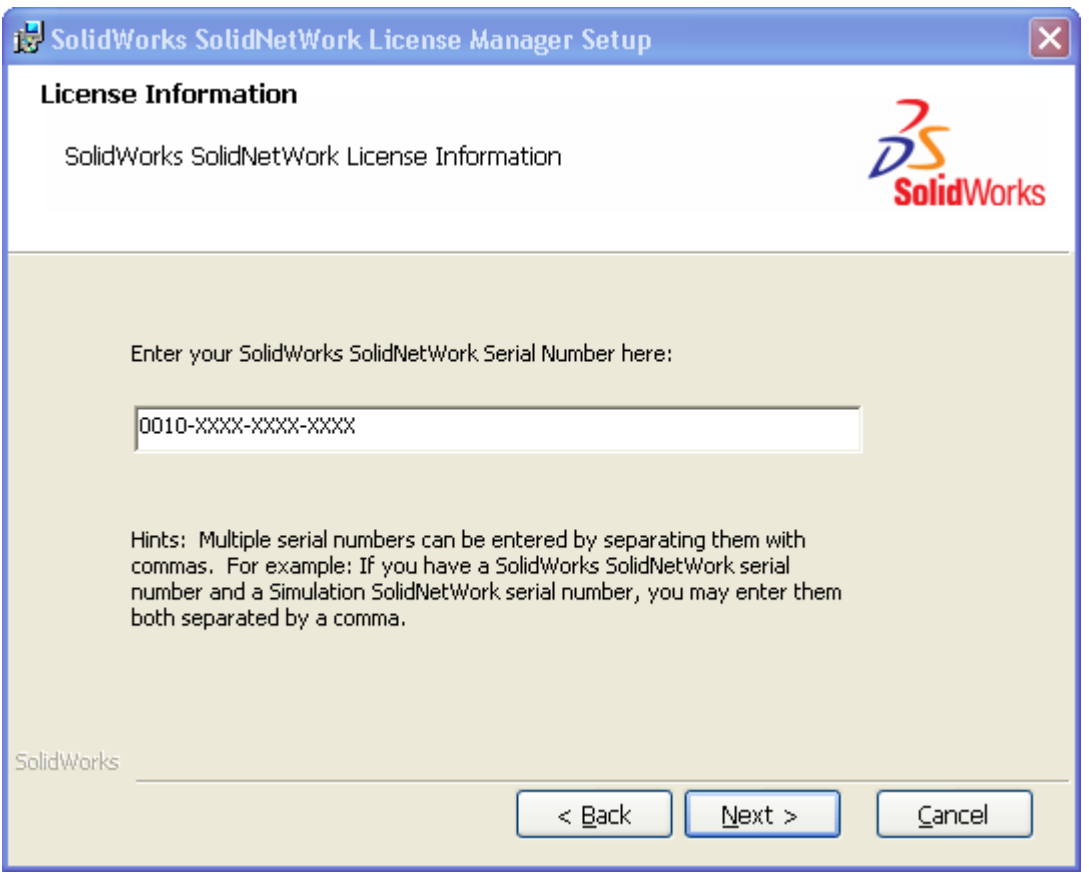

The second page will ask you for your SolidWorks serial number. This is typically a 24 digit serial number starting with 0010. If your serial number only has 16 digits, just use the 16 digits. Please note that if you have more than one serial number for the time being just use any number, you will be given the option to add serial numbers after the installation is complete from the admin tool.

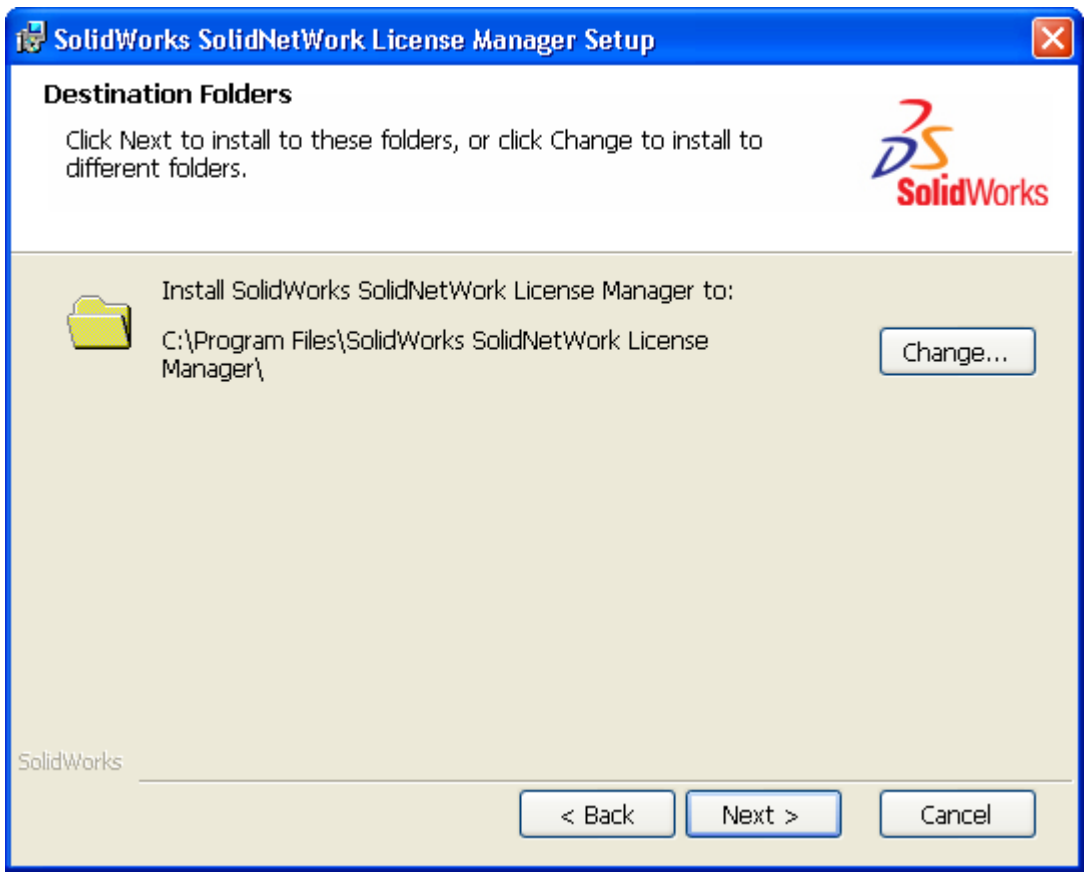

Select the destination where you would like the software to be installed. We recommend that you take the default location.

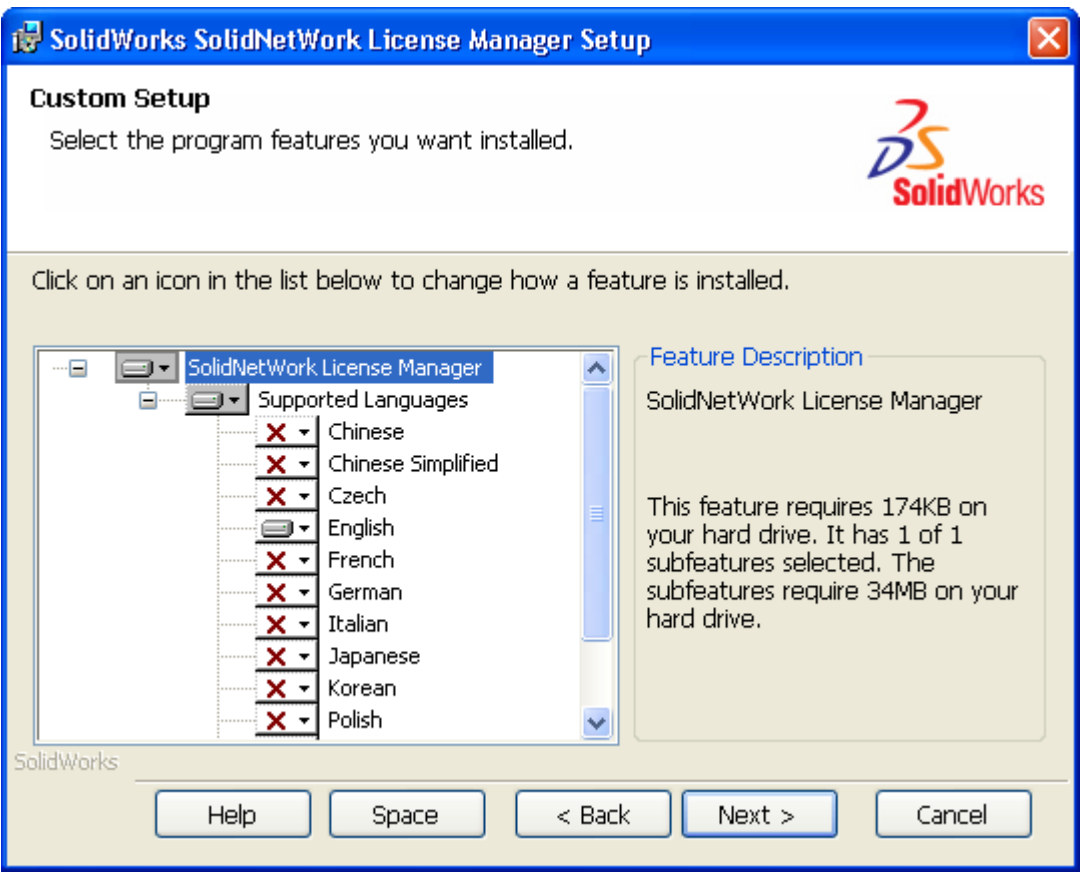

If you require additional languages, select all that apply.

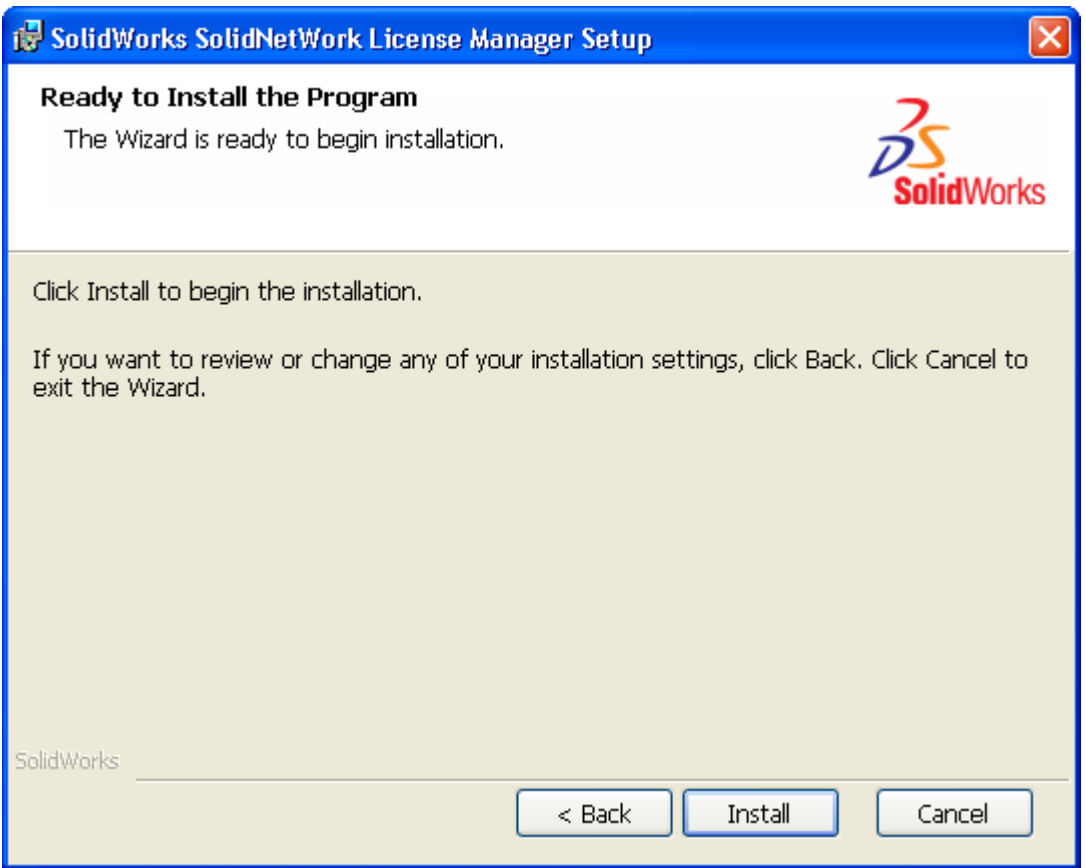

That is the entire configuration that the Wizard needs to complete the install.

Select "Install".

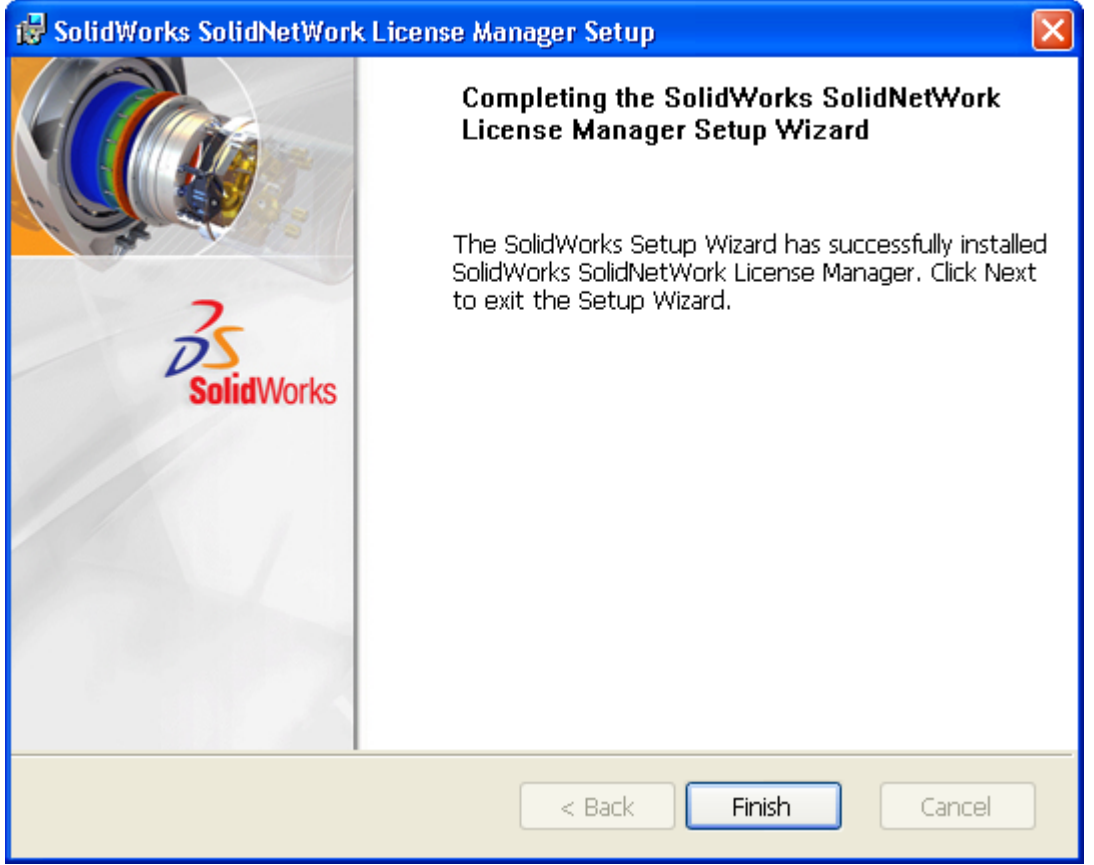

The Wizard will go through the install process and when it finishes it will show you the finish screen.

Select "Finish".

That completes the software install, but you are not yet ready to serve licenses yet. Through the windows Start button browse to the SolidNetWork license manager and launch the application.

In previous releases SolidWorks used a license file and a dongle to secure your software for you. The license file was obtained through the SolidWorks website, and the dongle was reused from version to version.

SolidWorks 2010 changes the way that we secure our software. The license manager is going to contact a SolidWorks server and activate the software automatically. This is going to be much better, and will make activating your license quick and easy. After launching your license manager software it will come up to a screen like this:

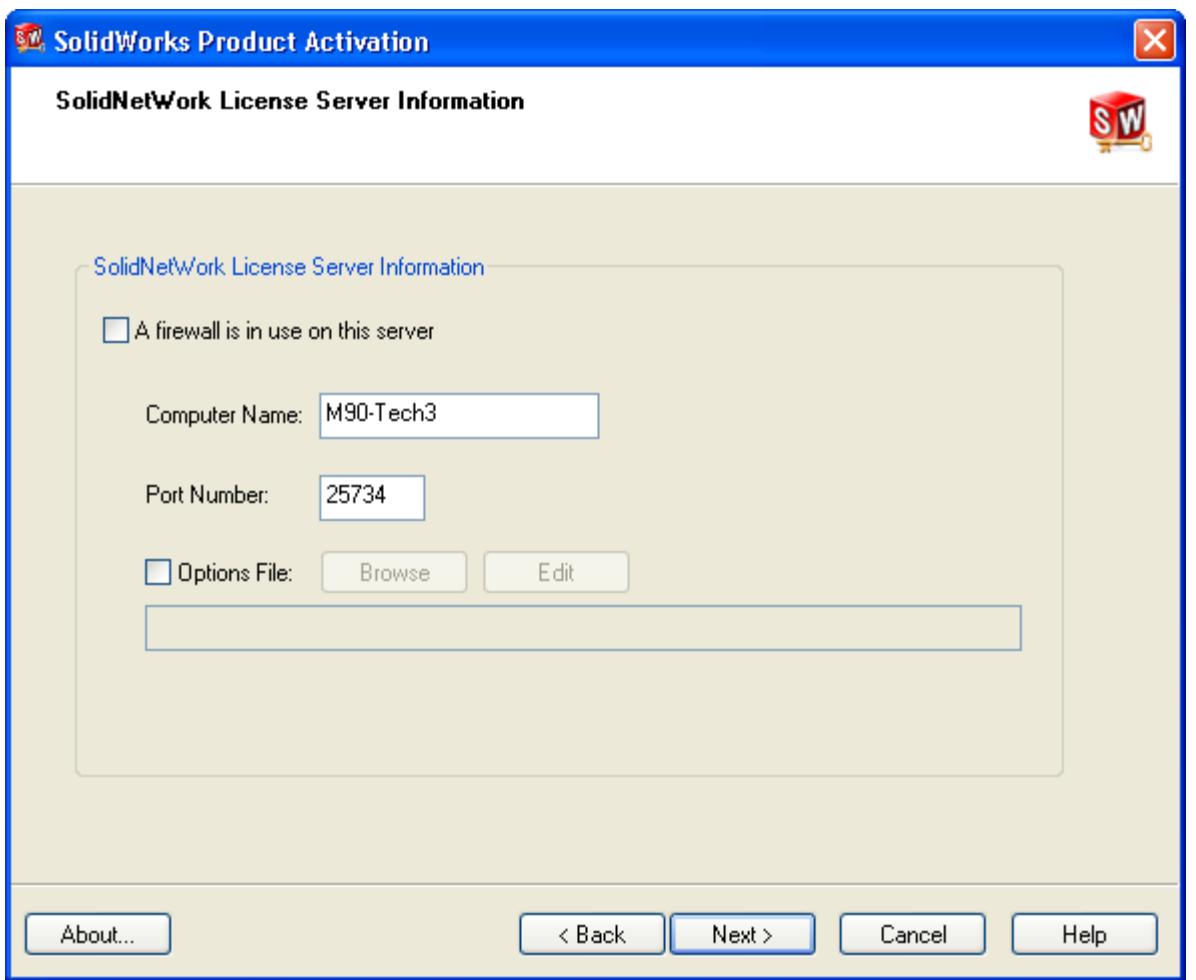

The typical installation will not require us to go through the firewall. The computer name here should match the server name that we are using.

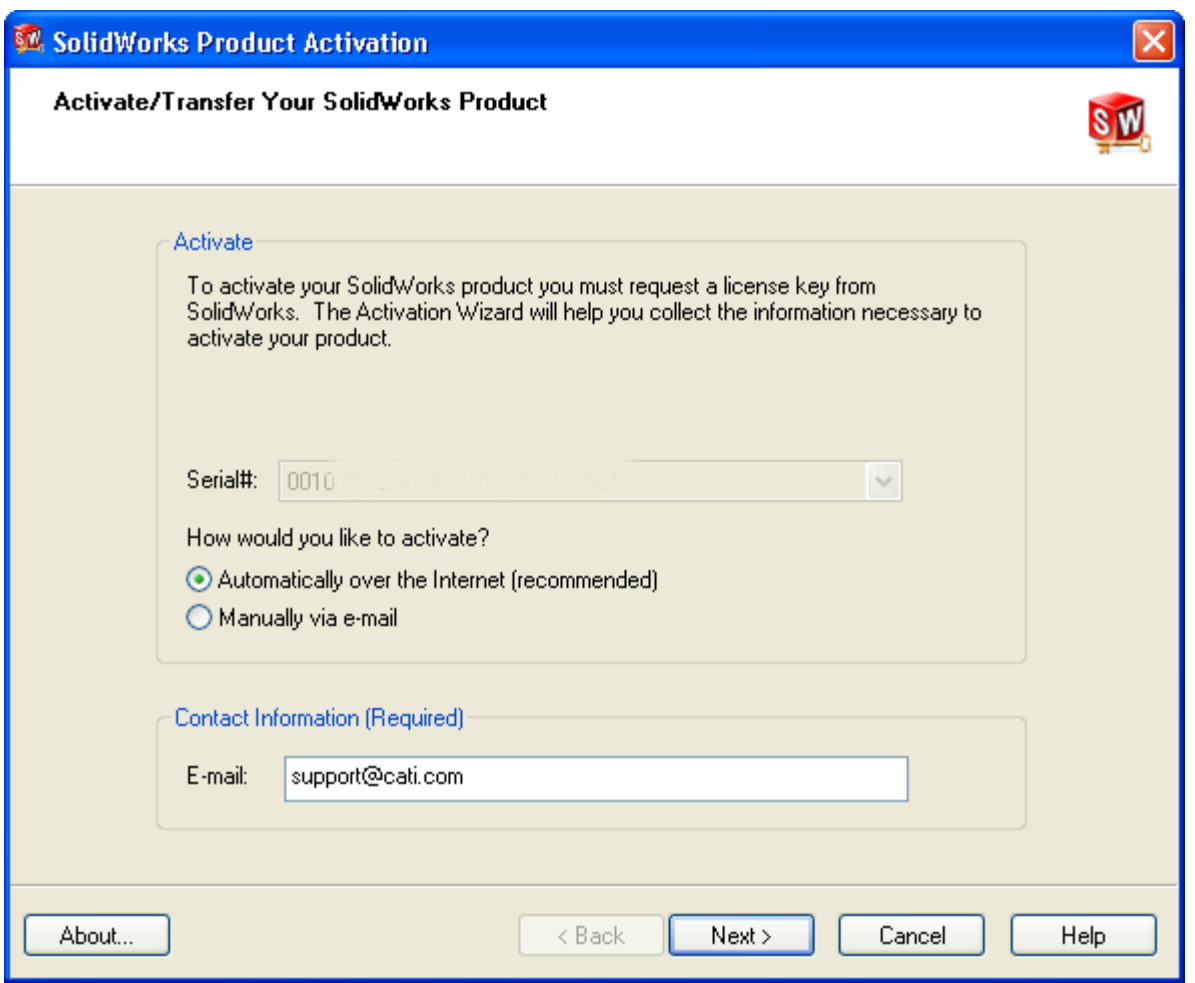

The license manager will pick up the serial number that it was installed under. Leave the selection at "Automatically over the internet" and choose "Next". (Note the serial numbers in this image have been blurred for security purposes.)

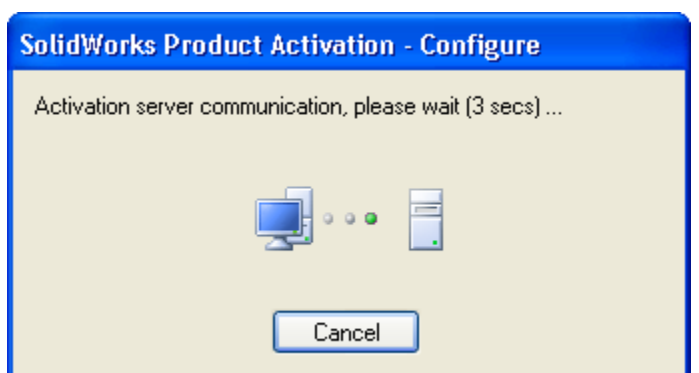

The activation process will only take a few seconds, and the license manage will return with a listing of the available licenses under your serial number.

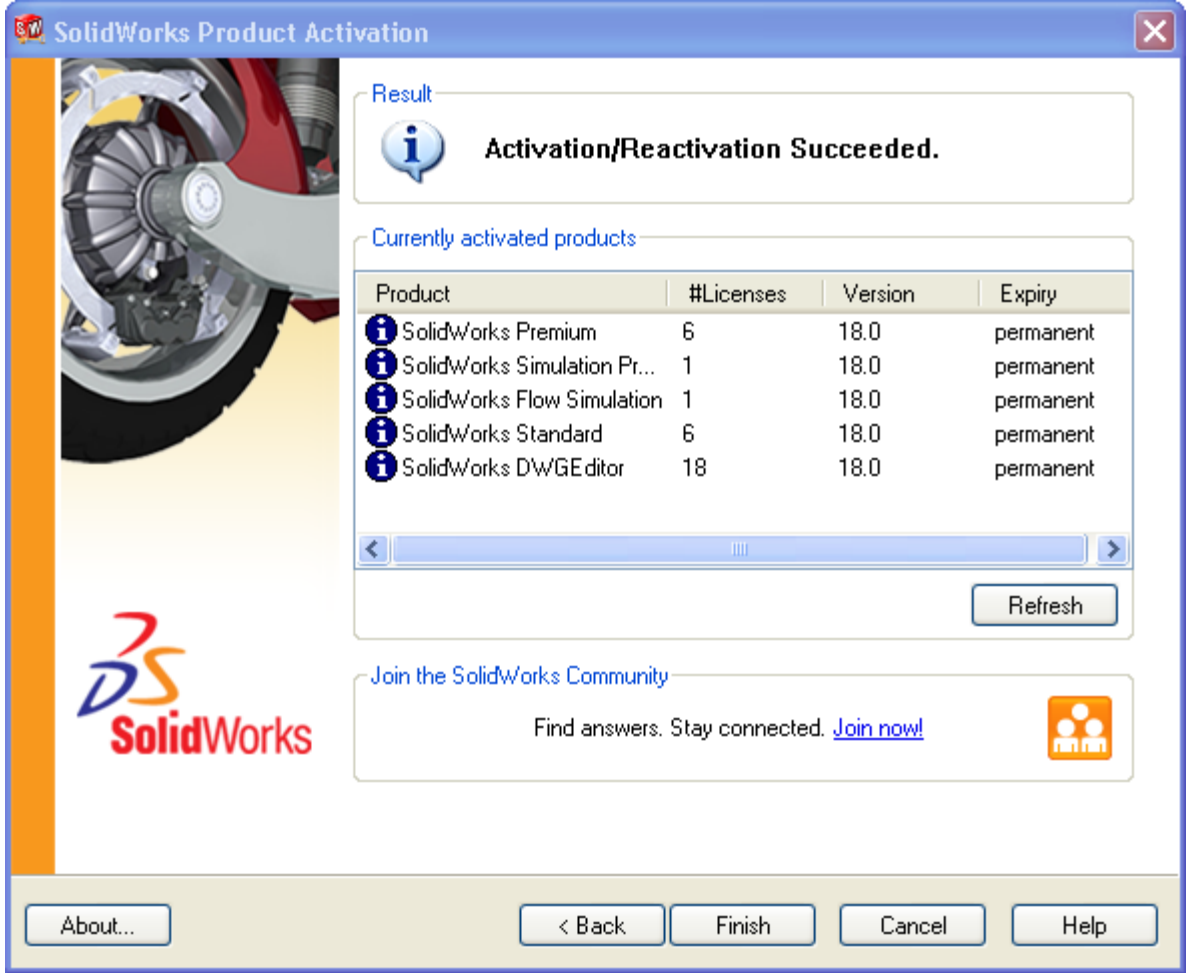

Verify that you have all of the software on that SNL.

Select "Finish".

Your license manager can now be configured in the same manner as previous releases.

Once you have confirmed that your new 2010 license manager is up and running you need to mail the dongle that you pulled from back of the server to CATI. We will confirm receipt of the dongle with SoildWorks.

Computer Aided Technology Inc. 400 North Executive Drive Ste 104 Brookfield WI, 53005

For additional information on the SolidNetWork License manger see the technical documentation section of the customer portal at www.solidworks.com.